# **VANTRUE**

# 4-Kanal-Sprachgesteuerte Intelligent Dashcam

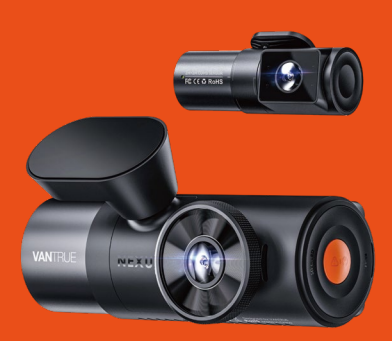

# **Benutzer Handbuch** Nexus 5 (N5)

# Hey, find us here:

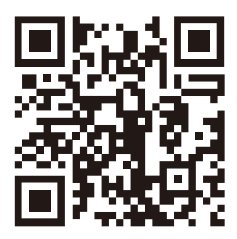

# **VANTRUE**

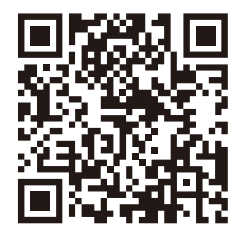

facebook

www.vantrue.net/contact facebook.com/vantrue.live

# **VERZEICHNIS**

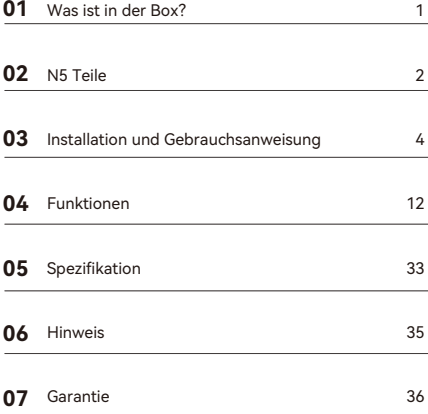

# **Hinweise zur Sicherheit und Verwendung dieses Produkts:**

- Bitte lesen Sie vor dem Gebrauch der Dashcam das Handbuch sorgfältig durch. 1.
- Die Dashcam muss eingeschaltet sein, um ordnungsgemäß zu funktionieren. 2.
- Um Fahrsicherheit willen bitte bedienen Sie während der Fahrt weder die Dashcam noch schauen Sie sich Aufnahmen der Dashcam an. 3.
- Bitte legen Sie eine microSD-Karte mit ausreichenden Schreib- und Lesegeschwindigkeiten ein, um die Dashcam ordnungsmäßig zu bedienen. 4.
- Demontieren Sie bitte weder das Gehäuse der Dashcam noch reparieren Sie sie selbst. Bitte wenden Sie sich ans Support-Team Vantrues, wenn Sie Fragen nach unseren Produkten hätten. 5.
- Bitte bringen Sie die Dashcam an eine geeignete Stelle an, damit sie keine Sehstörung während der Fahrt darstellt. 6.
- Bitte achten Sie beim Gebrauch der Dashcam auf eine geeignete Umgebung. Schützen Sie sie vor zu hohen Temperaturen und Feuchtigkeit, damit sie reibungslos funktioniert. 7.
- Bitte aktualisieren Sie für bessere Benutzererfahrung das Firmware der Dashcam. Um das neuste Firmware herunterzuladen und zu installieren, besuchen Sie bitte unsere offzielle Webseite oder benutzen Sie das OTA-Feature, über das einige Gerätemodelle verfügen. 8.
- Bitte montieren Sie die Dashcam nicht an der Windschutzscheibesstelle direkt vor dem Fahrer, um mögliche Beschädigungen im Fall des Lösens der Dashcam von der Windschutzscheibe zu vermeiden. 9.
- 10. Bitte beachten Sie, dass die Verbindung zur App

möglicherweise nicht möglich ist, wenn Sie CarPlay oder Android Auto verwenden;

11. Bitte halten Sie beim Gebrauch der Dashcam Gesetze und Vorschriften Ihres Staates (oder Landes oder Provinz) ein.

**1. Was ist in der Box?**

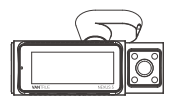

**A.** VANTRUE N5 Dashcam

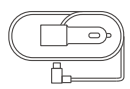

**D.** Auto-Ladekabel (3.5m)

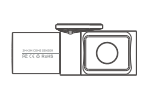

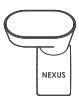

**B.** N5 Rückkamera **C.** GPS Halterung

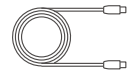

**E.** N5 Rückkame rakabel(6m)

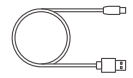

**F.** USB C Datenkabel (1m)

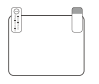

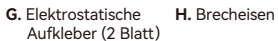

 $\Box$  $\overline{m}$ 

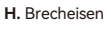

**I.** Staubfreies Tuch

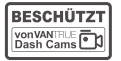

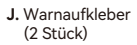

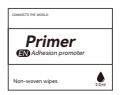

**M.** Hilfsklebstoffe

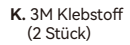

**3M**

- **VANTILE**  $\Box$ To **Quick User Guide**
- **L.** Kurzanleitung

**Optional**

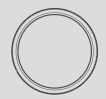

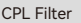

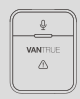

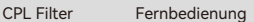

# **2. N5 Teile (N5-Maschinenkonfiguration)**

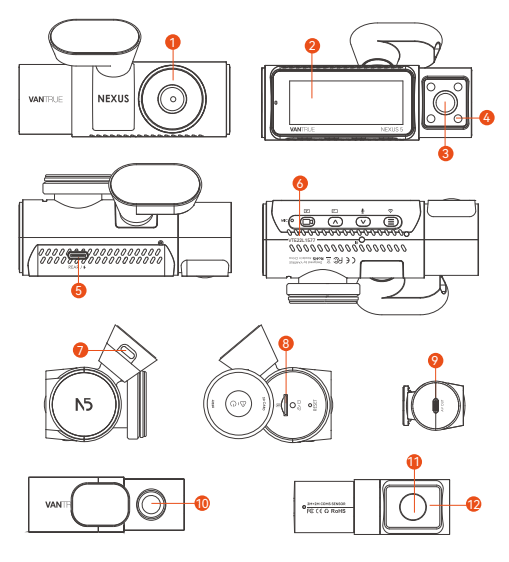

- 1. Frontkamera
- 2. 3,19 Zoll IPS-Bildschirm
- 3. Kabinenkamera(Front)
- 4. Infrarotlicht für Kabinenkamera(Front)
- 5. USB-C-Anschluss für RückkameraVerbindung oder Datenübertragung
- 6. Seriennummer
- 7. GPS-Halterung Stromanschluss
- 8. Speicherkartensteckplatz
- 9. USB-C-Anschluss für Rückkamera
- 10. Rückkamera
- 11. Kabinenkamera(Rück)
- 12. Infrarotlicht für Kabinenkamera (Rück)

#### **Schlüsselbeschreibung**

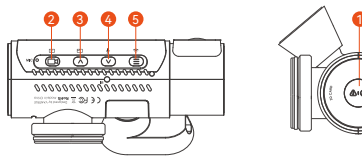

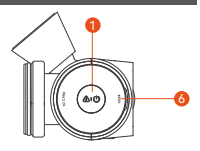

1. 2. Bei der Aufnahme: Kurz drücken, um die Aufnahme zu 3. ( $\cap$ ) In der Aufnahmeschnittstelle: Kurz drücken, um die Anzeige des Videofensters zu wechseln; Menüeinstellungen und Datei-Browsing-Oberfläche: Kurz drücken, um die vorherige Option auszuwählen;Lange drücken, um nach oben zu scrollen, um die Optionen anzuzeigen. In der Aufzeichnungsschnittstelle; Kurz drücken, um das Mikrofon ein- und auszuschalten. Lange drücken, um manuell in den Parkmodus zu wechseln. (Parkmodus aktivieren) Menüeinstellungen und Datei-Browsing-Oberfläche: Kurz drücken, um die nächste Option auszuwählen; Lange drücken , um nach unten zu scrollen, um die Optionen anzuzeigen.  $4.(\nabla)$ 5. In der Aufnahmeschnittstelle: Lange drücken, um WiFi 6. Kurz drücken, um das Gerät zurückzusetzen. ein- oder auszuschalten; Menüeinstellungen und Datei-Browsing-Oberfläche: Kurz drücken, um zur vorherigen Ebene zurückzukehren. Lange drücken, um einzuschalten; Kurz drücken, um auszuschalten. Kurz drücken während der Aufnahme, um die Notfallaufzeichnung und Schnappschuss zu aktivieren. Kurz drücken beim Durchsuchen , um Dateien-löschen-Menu aufzurufen. starten oder zu stoppen; Menüeinstellungen: Kurz drücken ,um zu wählen. Im Wiedergabezustand: Kurz drücken, um das Video abzuspielen oder zu stoppen.

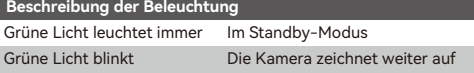

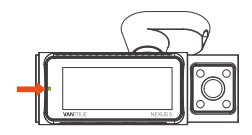

**Beschreibung des Bildschirmsymbols**

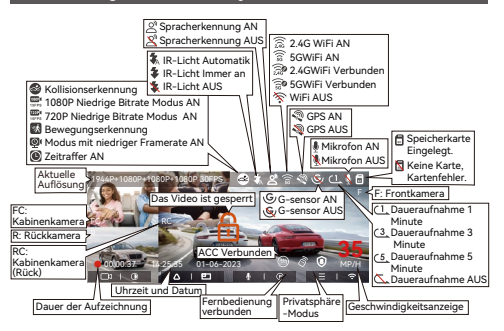

# **3. Installation und Gebrauchsanweisung**

# **3.1 Installation der Speicherkarte**

Setzen Sie gemäß der gezeigten Anleitung die Speicherkarte ein (Speicherkartenkapazität: 32GB-1TB, Anforderungen an die Kartengeschwindigkeit: U3/Class10/A2) und schieben Sie die Speicherkarte in den Kartensteckplatz, bis der Kartensteckplatz ein "Klick" macht.

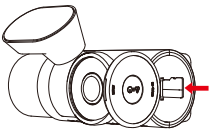

Wenn die N5 Dashcam nach dem Einsetzen der Speicherkarte "Speicherkartenfehler" anzeigt, rufen Sie das Menü "Systemeinstellungen" auf, wählen Sie "Formatieren" und bestätigen Sie die Formatierung der Speicherkarte, bis die Meldung "Erfolgreich formatiert" angezeigt wird.

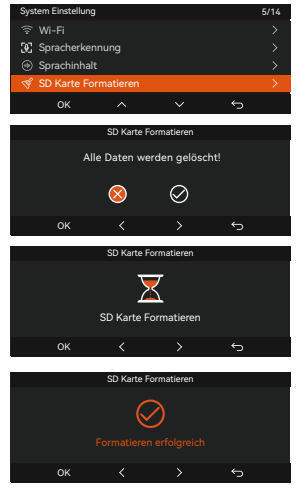

#### **Anmerkung:**

- Die Dashcam hat strenge Anforderungen an die Geschwindigkeit der Speicherkarte. Wenn die Kartengeschwindigkeit zu niedrig ist, können Probleme wie fehlende Dateien, häufige Fehler auf Speicherkarten und ungewöhnliche Aufnahmedateien auftreten. Anforderungen an die Kartengeschwindigkeit: U3/Class10/A2, VANTRUE-Speicherkarte empfohlen.
- Es wird empfohlen, die Speicherkarte einmal im Monat zu formatieren.
- Legen Sie die Speicherkarte während der Aufnahme nicht direkt ein und trennen Sie sie, um den Verlust wichtiger Videoaufnahmen zu vermeiden.

# **3.2 Dashcam installieren**

# **3.2.1 Halterung installieren**

Drücken Sie die Halterung gegen den Dashcam-Anschluss, bis die Installation abgeschlossen ist.

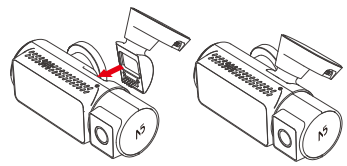

# **3.2.2 Installieren Sie das Autoladekabel**

Der Stecker des Autoladekabels wird in den Zigarettenanzünder des Autos eingesteckt und die Kamera kann nach dem Starten des Fahrzeugs eingeschaltet werden.

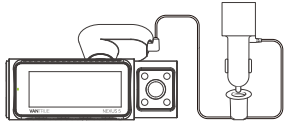

# **3.2.3 Bestimmen des Installationsortes**

Bevor Sie den N5 installieren, schalten Sie das Gerät ein und prüfen Sie, ob die Frontlinse und der Winkel geeignet sind.

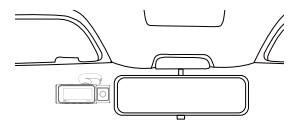

# **3.2.4 Anbringung von elektrostatischen Aufklebern**

Nachdem Sie den Einbauort festgelegt haben, installieren Sie zuerst den elektrostatischen Aufkleber

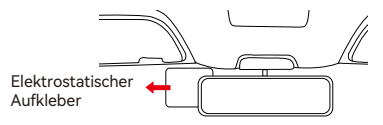

**Hinweis:** Bitte wählen Sie eine geeignete Position auf der Windschutzscheibe und reinigen Sie diese. Nach dem Abreißen ① befestigen Sie es zuerst an der Windschutzscheibe und reißen Sie es dann ab ②.

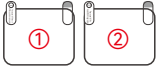

# **3.2.5 Installieren des N5-Hosts**

Befestigen Sie die N5-Host-Halterung am elektrostatischen Aufkleber.

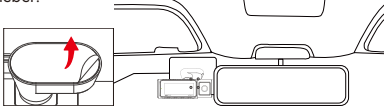

**Hinweis:** Um die Festigkeit der Halterung zu erhöhen, können Sie vor der Installation die Hilfsklebstoffe in der Montageposition verwenden.

# **3.2.6 Einbau der Rückkamera**

Die Installation der Rückfahrkamera muss auch durchgeführt werden, wenn der N5 eingeschaltet ist. Befestigen Sie die Rückkamera an der hinteren Windschutzscheibe.

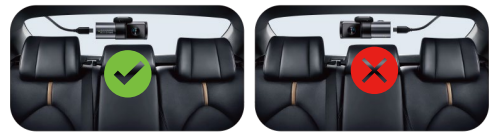

# **Anmerkung:**

- Vermeiden Sie bei der Installation der Rückfahrkamera die Entnebelungslinie.
- Nach der Installation der Rückfahrkamera können Sie ein staubfreies Tuch verwenden, um das Objektiv zu reinigen.
- Bitte beachten Sie die Anweisung des Siebdrucks, um festzustellen, ob es korrekt installiert ist .Blick von außen auf das Auto, richtig: VANTRUE, Falsch: 30HLINVA
- Das Objektiv mit Infrarotlicht ist Kabinenkamera (Rück), nicht Rückkamera.
- Kabinenkamera (Front) kann um 45° nach oben und unten eingestellt werden.
- Rückkamera kann um 45° nach oben und unten verstellt werden.
- Kabinenkamera (Rück) kann um 65° nach oben und unten eingestellt werden.

# **3.2.7 Verkabelung**

Es gibt zwei Teile des Kabels, die sortiert werden müssen: das Autoladekabel und das Rückkamerakabel.

**Autoladekabel:** Stopfen Sie das Autoladekabel mit dem passenden VANTRUE-Hebel in die Dichtleiste der A-Säule und der Windschutzscheibe des Fahrzeugs, vom Beifahrerplatz bis zum Zigarettenanzünder.

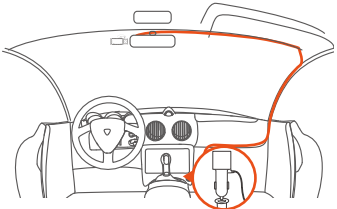

**Kabel für die Rückkamera:** Das Kabel der Rückkamera wird von der vorderen Windschutzscheibe zur hinteren Windschutzscheibe verstaut, wie in der Abbildung dargestellt:

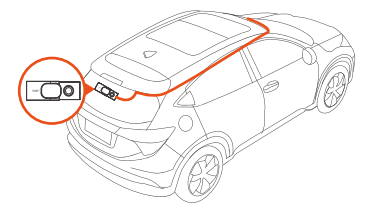

#### **3.3 APP-Download**

Bitte scannen Sie den unten stehenden QR-Code mit Ihrem Mobiltelefon, um die Vantrue APP herunterzuladen und zu installieren.

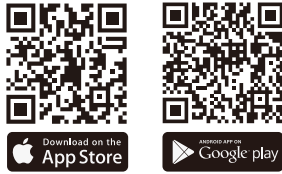

**Hinweis:** Nachdem dieses Produkt über WLAN mit einem Mobiltelefon verbunden wurde, kann es eine Echtzeit-Videovorschau realisieren, Dashcam-Einstellungen ändern, Dateien mit 0 Verkehr herunterladen und Videos auf Mobiltelefonen wiedergeben. Aber die GPS-Track-Wiedergabe und die Video-Sharing-Funktionen hängen vom Internet ab (das Dashcam-WLAN muss ausgeschaltet sein).

# **3.4 WiFi Verbindung**

Die N5 Dashcam schaltet sich automatisch ein, wenn das WLAN für 10 Minuten eingeschaltet ist, und schaltet sich automatisch nach 10 Minuten aus, wenn es nicht verwendet wird, und Sie können das WLAN über Tastenkombinationen, Sprachsteuerung oder Menüs wieder einschalten.

Nachdem das N5 Dashcam WiFi eingeschaltet wurde, klicken Sie auf Gerät hinzufügen, öffnen Sie die Nexus-Serie, wählen Sie das N5-Modell aus, bestätigen Sie den entsprechenden WLAN-Namen und klicken Sie auf Verbindung bestätigen.

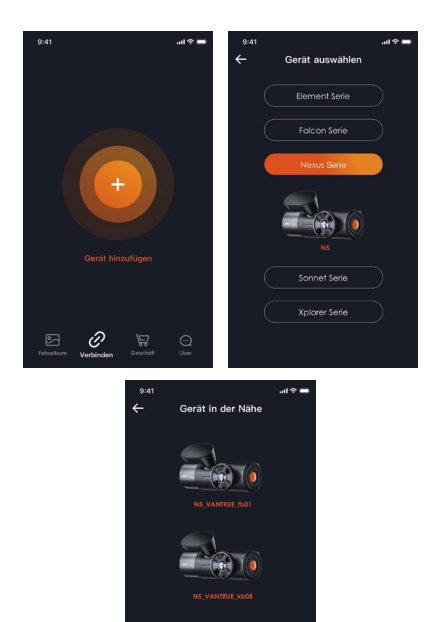

#### **Hinweis:**

- Bevor Sie eine WLAN-Verbindung herstellen, überprüfen Sie bitte, ob das WLAN Ihres Handys eingeschaltet ist.
- Das anfängliche WLAN-Passwort gilt nur für die erste Anmeldung. Um Sicherheitsrisiken auszuschließen, werden die Nutzer gebeten, das Initialpasswort rechtzeitig nach der erstmaligen Anmeldung zu ändern.
- Das anfängliche WLAN-Passwort lautet 12345678. Wenn der •Benutzer das Passwort vergisst, kann er das Passwort auf 12345678 durch Reset wiederherstellen.

#### **3.5 APP-Verbindung**

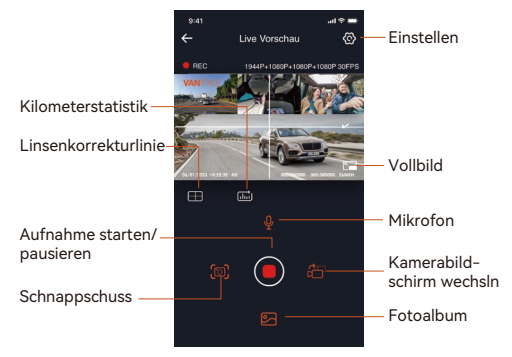

Nach dem Aufrufen der APP-Livevorschau gibt es folgende Funktionen:

- 1. Videovorschau: Sie können es im Vollbildmodus abspielen oder den Kamerabildschirm wechseln.。
- 2. Video wiedergeben: Sie können die aufgenommenen Videos oder Fotos in der APP ansehen.
- 3. Video-Download: Sie können Videos oder Bilder herunterladen. Nachdem Sie das Video heruntergeladen haben, spielen Sie es in der lokalen Datei der App ab, um den GPS-Track des Videos anzuzeigen.
- 4. Schnappschuss: Erfassen Sie Bilder während der APP-Livevorschau.
- 5. Kilometerstatistik: Klicken Sie hier, um die Kilometerinformationen herunterzuladen.
- 6. Linsenkorrekturlinie: Korrigieren Sie die Linsenbalance durch die präzise Kreuzlinie, damit das Videobild nicht verzerrt wird.
- OTA-Upgrade: Aktualisieren Sie die N5-Dashcam über die APP 7. des Mobiltelefons, siehe 4.2.12 für Details.

# **3.6 APP-Upgrade**

Öffnen Sie die "Vantrue"-App, verbinden Sie das WLAN der Dashcam, gehen Sie zu "Einstellungen > Info > Neue Version erkennen".

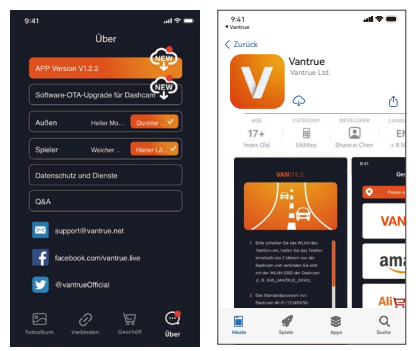

# **4. Funktionen**

#### **4.1 Menüliste**

N5 hat drei Funktionsmenüs: Video Einstellung, System Einstellung und Datei.

Drücken Sie , halten Sie die Videoaufnahme an und drücken Sie dann  $\supseteq$ , um die Menüeinstellungen aufzurufen.

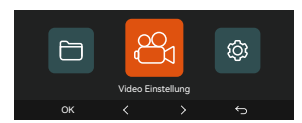

**Video-Einstellungen: A. Videoauflösung:** Front+F Kabine+R Kabine+Rück: 1944P+1080P+1080P+1080P 30FPS 1440P+1080P+1080P+1080P 30FPS 1440P+720P+720P+1080P 30FPS 1080P+1080P+1080P+1080P 30FPS 1080P+720P+720P+1080P 30FPS 720P+720P+720P+720P 30FPS **Front+F Kabine+Rück:** 1944P+1080P+1080P 30FPS 1440P+1080P+1080P 30FPS 1440P+720P+720P 30FPS 1080P+1080P+1080P 30FPS 1080P+720P+720P 30FPS 720P+720P+720P 30FPS **Front+Kabine(Rück)+Rück** 1944P+1080P+1080P 30FPS 1440P+1080P+1080P 30FPS 1440P+720P+720P 30FPS 1080P+1080P+1080P 30FPS 1080P+720P+720P 30FPS 720P+720P+720P 30FPS **Front+F Kabine:** 1944P+1080P 30FPS 1440P+1080P 30FPS 1440P+720P 30FPS

1080P+1080P 30FPS 1080P+720P 30FPS 720P+720P 30FPS

## **Front+Rück:**

1944P+1080P 30FPS 1440P+1080P 30FPS 1440P+720P 30FPS 1080P+1080P 30FPS 1080P+720P 30FPS 720P+720P 30FPS

#### **Front:**

2592x1944P 30FPS 2560x1440P 30FPS 1920x1080P 30FPS 1280x720P 30FPS

**B. Daueraufnahme:** Standard 1 Minute, 4 Optionen: Aus, 1 Minute, 3 Minuten, 5 Minuten.

**C. Infrarot LED:** Kabinenkamera (Front) und Kabinenkamera (Rück) haben Infrarot LED, die Standardeinstellung ist automatisch und kann auf Autom/AUS/AN eingestellt werden. **D. G-sensor:** Es gibt 3 Richtungen (vorne und hinten/links und rechts/oben und unten), 6 Optionen: 1/2/3/4/5/Aus, standard 3 . **E. Privatsphäre-Modus:**Standard AUS.

**F. Audio Rekord:** Standard AN.

**G. Audio-Rauschunterdrückung:** Standardmäßig aktiviert, passt den Audioeffekt der Aufnahme durch dynamische Rauschunterdrückung an.

**H. Belichtung:** Sie können den Belichtungswert jedes Objektivs einstellen, der Standardwert ist +0,0

**I. REC-Licht:** Standard AN, stellen Sie die REC-Licht AN oder AUS ein.

**J. WDR:** Standard AN, bessere Balance des Videoeffekts, Sie können schließen.

**K. HDR(Rück):** Standard AN, AN oder AUS kann eingestellt werden

**L. Bildschirm umdrehen:** Standard Aus.

**M. Spiegelbild:** Standard AN. Wenn aktiviert, werden die Bildschirme aller Objektive als Spiegelbilder angezeigt.

**N. Nummernschild:** Es kann ein 9-stelliges Kennzeichen eingestellt werden, das im Wasserzeichen des Videos zu sehen ist.

**O. Stempel:** Anzeige von Datum/Urzeit, Brand/Modul, Nummerschild, Geschwindigkeit und GPS Standort, alles standardmäßig aktiviert.

**P. Zeitraffer:** Standard Aus, optionen: 1 FPS/5 FPS/10 FPS/15 FPS.

**Q. Parkmodus:** Hier können Sie den benötigten Parkmodus einstellen, einschließlich Kollisionserkennung/Bewegungserkennung/Niedriger Bitrate Modus/Modus mit niedriger Framerate/ Aus: Standard Aus.

**R. Sternenlichtnachtsicht beim parken:** Standard AN, Die Videoaufzeichnung im Parkmodus kann optimiert werden.

**S. Kollisionserkennung beim Einparken:** Der Energiesparmodus ist standardmäßig aktiviert: Die N5 schaltet den Bildschirm aus und beginnt mit der Aufzeichnung nach einer Kollision. (ca. 10 Sekunden Anlaufzeit) Schnellstartmodus: N5 schaltet den Bildschirm aus und beginnt sofort nach einer Kollision mit der Aufzeichnung.

**T. Überwachungsbereich:** Der Erfassungsbereich des vorderen Bereichs und des hinteren Bereichs kann separat eingestellt werden.

**L. Kilometerstatistik:** Standard AN, Fahrkilometerinformationen aufzeichnen. Daten können über die Kilometerstatistikfunktion in der APP exportiert werden.

**M. GPS Einstellung:**Standard AN.

## **Systemeinstellungen :**

**A. Sprache:** Englisch, Französisch, Spanisch, Deutsch, Italienisch, Chinesisch, Russisch, Japanisch, Polnisch kann eingestellt werden.

**B. Wi-Fi: Funktionen:**Wi-Fi automatisch AN, WiFi Modus, WiFi Infomation.

Wi-Fi automatisch AN:Standardmäßig wird es nach 10 Minuten geschlossen;AN, WiFi wird immer eingeschaltet sein;AUS, WiFi muss manuell eingeschaltet werden.

WiFi Modus:Standard 5G;

**C. Spracherkennung:** Die standardmäßige Standardempfindlichkeit, wenn sie eingeschaltet ist, kann sie Sprachbefehle erkennen, es gibt Optionen für Niedrige Empfindlichkeit / Hohe Empfindlichkeit / Aus.

**D. Sprachinhalt:** Spracherkennungsbefehle, Benutzer können verschiedene Befehle verwenden, um Dashcam fernzusteuern, damit er funktioniert.

**E. SD Karte Formatieren:** Alle Daten auf der Speicherkarte formatieren.

**F. Formatierungsmeldung:** Standard AUS, können Sie wählen, ob Sie nach 15 Tagen oder 1 Monat erinnert werden möchten, und es wird 15 Tage oder 1 Monat nach dem eingestellten Datum sein.

**G. Datum/Uhrzeit:** Es gibt 2 Möglichkeiten, Datum und Uhrzeit einzustellen:

- Automatische GPS-Aktualisierung, automatische GPS-Aktualis-• ierung ist standardmäßig aktiviert, Datum und Uhrzeit der automatischen GPS-Aktualisierung werden entsprechend Ihrer Zeitzone durchgeführt, daher müssen Sie die richtige Zeitzone auswählen;
- Datum/Uhrzeit manuell einstellen, Sie können die automatische GPS-Aktualisierung schließen, die manuelle Datums-/Uhrzeiteinstellung öffnen und Datum und Uhrzeit manuell korrigieren. Darüber hinaus befinden sich in diesem Menü auch Datumsformat und Zeitzoneneinstellungen.
- Automatische Umstellung Sommer-/Winterzeit: standardmäßig ausgeschaltet.
- Zeitformat: In der Aufzeichnungsschnittstelle wird standard-•mäßig das 24-Stunden-Format angezeigt; der Benutzer kann es in das 12-Stunden-Format ändern.

\*Diese Funktion ist nur in Nordamerika verfügbar und kann bei Verwendung in anderen Regionen zu Zeitfehlern führen.

**H. Bildschirmschoner:** Standardmäßig AUS; Sie können 30 Sekunden, 1 Minute oder 3 Minuten für die Bildschirmschonerzeit wählen.

**I. Bildschirmhelligkeit:** Mit dieser Funktion können Sie die Helligkeit des Bildschirms einstellen. Die Standardeinstellung ist der automatische Modus, N5 keine Operation für 10 Minuten, die Bildschirmhelligkeit automatisch um 50% reduziert. Darüber hinaus können Sie drei verschiedene Helligkeitsmodi wählen: hoch / mittel / niedrig.

**J.** Bildschirmhelligkeit: Mit dieser Funktion können Sie die Helligkeit des Bildschirms einstellen. Die Standardeinstellung ist der automatische Modus, N5 keine Operation für 10 Minuten, die Bildschirmhelligkeit automatisch um 50% reduziert. Darüber hinaus können Sie drei verschiedene Helligkeitsmodi wählen: hoch / mittel / niedrig.

**K. Geräteton:** Standard 3, das niedrigste ist 0, das höchste ist 5. **L. Warnton:** Dashcam hat 5 Warnton: Einschaltton, Tastenton, Datei gesperrter Ton, Formatierungston und Erinnerung zum Abnormales Stoppen der Aufnahme. Alle Warnton standard AN.

**M. Frequenz:** Unterschiedliche Länder haben unterschiedliche Frequenz. Um eine Beeinträchtigung des Videos zu vermeiden, wählen Sie je nach Region eine Frequenz von 50 Hz oder 60 Hz.

**N. System Info:** Überprüfen Sie das Maschinenmodell, die Software-Versionsnummer, die offizielle Website von VANTRUE. **O. Zertifizierungsinfo:** Sie können die Zertifizierungsinformationen der N5-Kamera sehen.

**P. Standardeinstellungen:** Setzen Sie das Gerät auf die Werkseinstellungen zurück.

# **Dateien:**

Sie können Videodateien und Fotodateien sehen.

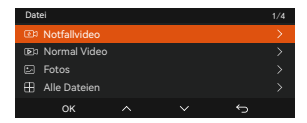

**A. Notfallvideo:** Die Notfallvideodatei wird in diesem Ordner gespeichert, und das Dateinamenformat ist.

20300128\_140633\_0008\_E\_A.MP4

20300128\_140633\_0008\_E\_B.MP4

20300128\_140633\_0008\_E\_C.MP4

20300128\_140633\_0008\_E\_D.MP4

**B. Normales Video:** Dieser Ordner speichert Daueraufnahme-Videos, Parkmodus-Videos, Zeitraffer-Videos und Privatsphäre-Modus-Videos.

Daueraufnahme-Videos: 20300128\_140633\_0008\_N\_A.MP4; Parkmodus-Videos:20300128\_140633\_0007\_P\_A.MP4; Zeitraffer-Videos: 20300128\_140633\_0006\_T\_A.MP4; Privatsphäre-Modus-Videos:20300128\_140633\_0006\_S\_A.MP4;

**C. Fotos**: Fotodateien werden in diesem Ordner gespeichert Der Name der Fotodatei ist 20210128\_140633\_0001A.JPG

# **Alle: Alle Dateien können angezeigt werden.**

**Hinweis:** 

"A" im Dateinamen bedeutet das von der Frontkamera Video.

"B" bedeutet das von der Kabinenkamera (Front) Video.

"C" bedeutet das von der Kabinenkamera (Rück) Video.

"D" bedeutet das von der Rückkamera

# **4.2 Wichtige Funktions**

# **4.2.1 Daueraufnahme**

Wenn die Kapazität des normalen Videoordners 70% der Gesamtkapazität erreicht, überschreibt die neue Daueraufnhamedatei automatisch die ursprüngliche Daueraufnhamedatei. Nachdem diese Funktion aktiviert ist, überschreibt die Videodatei automatisch die Schleife, um die Aufzeichnung während des Fahrvorgangs nicht zu stoppen.

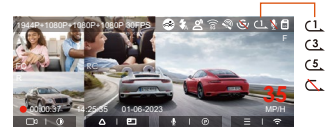

# **Notiz:**

- 1. Der normale Betrieb der Daueraufnhamefunktion hängt stark von der Geschwindigkeit der Speicherkarte ab. Formatieren Sie die Speicherkarte daher regelmäßig, um Probleme wie übermäßige Speicherkartendateien und Kartenalterung zu vermeiden, die sich auf die normale Daueraufnhame auswirken.
- 2. Bitte überprüfen Sie regelmäßig das Daueraufnahme-Aufzeichnungsvideo, um zu vermeiden, dass das erforderliche Video durch die Schleife überschrieben wird.
- Wenn Sie die Daueraufnhame deaktivieren, funktioniert die 3. Videosperrfunktion nicht mehr.
- 4. Nachdem die Daueraufnhame ausgeschaltet wurde, beträgt die Dauer jedes Videos 20 Minuten, und die Aufnahme wird beendet, wenn die Kapazität der Speicherkarte voll ist.

# **4.2.2 Notfallaufzeichnung**

Während des Fahrens können Sie Dashcam unter besonderen Umständen manuell oder automatisch für Notfallaufzeichnungen sperren.

Zum manuellen Sperren brauchen Sie nur @ drücken, um das aktuelle Video zu sperren und aufzunehmen. Während der Notfallaufzeichnung kann der Benutzer Schnappschuss, indem er **Aug** drückt. Nach der Aufnahme wird das Video automatisch im Notfallvideoordner und die Fotos im Fotoordner gespeichert.

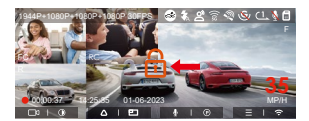

Das automatische Sperrereignisvideo wird ausgelöst, wenn das Auto getroffen/gerüttelt wird, die Dashcam erkennt die Vibration und sperrt automatisch das aktuelle Video, das im Ereignisvideoordner gespeichert ist.Während der Notfallaufzeichnung kann der Benutzer Schnappschuss, indem er drückt . Nach der Aufnahme wird das Video automatisch im Notfallvideoordner und die Fotos im Fotoordner gespeichert.

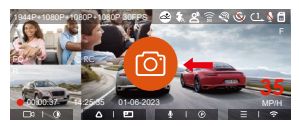

# **Notiz:**

- Die Empfindlichkeit des Auslösens des automatischen Sperrens wird durch die Empfindlichkeit der Kollision bestimmt. Je höher die Empfindlichkeitseinstellung, desto größer ist die Wahrscheinlichkeit, ausgelöst zu werden.
- Die Gesamtkapazität der Notfallsvideodatei macht 30% der Gesamtkapazität der aktuellen Speicherkarte aus. Wenn die Notfallsvideodatei die Obergrenze erreicht, überschreibt die neue Notfallsvideodatei automatisch die ursprüngliche Ereignisvideodatei. Es wird empfohlen, Ihre Notfall-Videodateien regelmäßig zu überprüfen und zu

speichern, um Verluste zu vermeiden.

Die Sperraufnahme wird in keiner der folgenden Situationen • ausgelöst: Schalten Sie die Daueraufnahme aus oder schalten Sie die Zeitraffer-Aufnahme ein (nur Schappschuss kann).

# **4.2.3 Sternenlichtnachtsicht beim parken**

Standard AN. Es kann nur im Parkmodus verwendet werden.

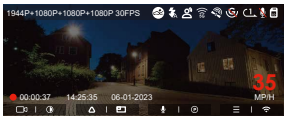

Sternenlicht-Nachtsicht AUS

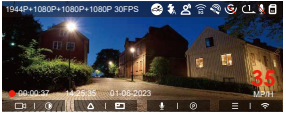

Sternenlicht-Nachtsicht AN

# **4.2.4 Überwachungsbereich**

Überwachungsbereich kann den Bereich auswählen. Benutzer stellen den Erkennungsbereich von Frontkamera und Rückkamera auf der N5-Dashcam ein.

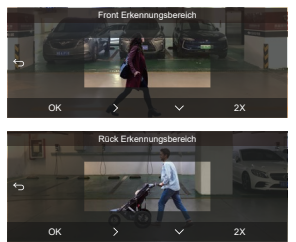

#### **Notiz:**

- Diese Funktion ist nur im Parkmodus mit Bewegungserkennung gültig.
- Es gibt 1X-, 2X-, 3X-, 4X- und 5X-Bereichsoptionen für diese Funktion, und der 5X-Bereich ist der vollständige Erkennungsmodus.

#### **4.2.5 Parkmodus**

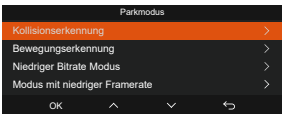

# **Es gibt 3 Möglichkeiten, um in den Parkmodus zu gelangen:**

- 1. Nach dem Parken wartet die Kamera 5 Minuten, um automatisch einzufahren;
- 2. Lange Drücken  $\odot$  , um manuell einzutreten;
- 3. Nach der Installation des ACC-Hardwire Kit wird die Kamera direkt eintreten, wenn das Auto ausgeschaltet ist(die ACC-Hardwire Kit ist ein optionales Zubehör, extra kaufen).

# **Notiz:**

- Um sicherzustellen, dass die Kamera im Parkmodus ordnungsgemäß funktioniert, verwenden Sie bitte die Hardwire Kits oder eine andere stabile und kontinuierliche Stromversorgung, um die Dashcam mit Strom zu versorgen.
- Die ACC-Hardwire Kit muss VANTRUE verwenden. •
- In heißer und sonniger Umgebung im Sommer empfehlen wir Ihnen, den Kollisionserkennungsmodus zu verwenden. Wenn die Umgebungstemperatur im Auto bis zu 60 °C beträgt, wird empfohlen, die Kamera auszuschalten, um einen anormalen Betrieb des Rekorders aufgrund der hohen Temperatur zu vermeiden.
- Zeitraffer-Videoaufzeichnung und Parkmodus (einschließlich Kollisionserkennung, Bewegungserkennung, Niedriger Bitrate Modus und Modus mit niedriger Bildrate) können nur für einen von ihnen aktiviert werden. Wenn einer aktiviert ist, wird der andere automatisch deaktiviert.
- Alle im Parkmodus aufgezeichneten Dateien (einschließlich Kollisionserkennung, Bewegungserkennung, Modus mit niedriger Bitrate und Modus mit niedriger Framerate) werden im Normalen Ordner gespeichert. Um zu vermeiden, dass die Parkmodusdatei durch Dauer überschrieben wird, überprüfen Sie sie daher bitte regelmäßig, um Verluste zu vermeiden.

# **Kollisionserkennung**

Wenn die Kollisionserkennung aktiviert ist, wird auf der Aufzeichnungsoberfläche angezeigt, was darauf hinweist, dass Dashcam derzeit den Kollisionserkennungsmodus verwendet. Die Empfindlichkeit der Kollisionserkennung kann von 1 bis 5 Stufen eingestellt werden.

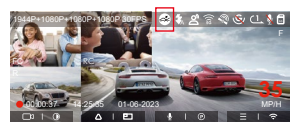

Wenn die Kollisionserkennung eingeschaltet wurde und nach 5 Minuten Aufzeichnung keine Bewegung erkannt wird (kurz 5-Minuten-Eingabe mechanismus), wird die Kollisionserkennung mit <sup>2</sup> in der unteren rechten Ecke des Bildschirms und der Kamera aktiviert automatisch ausschalten. Wenn die Dashcam ausgeschaltet wird, beginnt sie nach dem Schütteln 1 Minute lang mit der Aufnahme und schaltet die Dashcam dann wieder aus. \*(Bei Verwendung der ACC-Hardwire Kit) Nachdem das Auto ausgeschaltet wurde, wechselt die Kamera sofort in den Parkmodus.

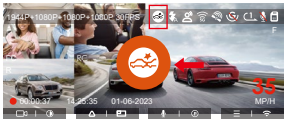

**Notiz:** Wenn die Dashcam während der Kollisionserkennungsaufzeichnung weiterhin getroffen wird, verlässt sie den Kollisionserkennungsmodus und wechselt in die normale Aufzeichnung, wodurch der 5-Minuten-Eingabemechanismus neu gestartet wird.

# **Bewegungserkennung**

Wenn die Bewegungserkennung eingeschaltet ist, wird auf der Aufnahmeoberfläche angezeigt und zeigt an, dass sich die Dashcam derzeit im Bewegungserkennungsmodus befindet. Es gibt eine Bereichsauswahl für die Bewegungserkennung, bitte stellen Sie diese in der Funktion "Bewegungserkennungsbereich" ein.

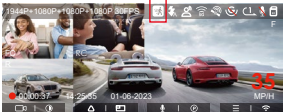

Wenn die Bewegungserkennung eingeschaltet ist, wird auf der Aufnahmeoberfläche angezeigt, was darauf hinweist, dass sich der Rekorder derzeit im Bewegungserkennungsmodus befindet. Es gibt eine Bereichsauswahl für die Bewegungserkennung, bitte stellen Sie diese in der Funktion "Bewegungserkennungsbereich" ein.

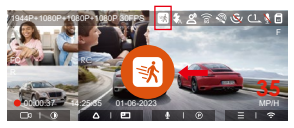

Videoaufzeichnungsprozess:

Wenn der Bewegungserkennungsmodus aufgerufen wird, wird

**in der Mitte des Dashcam-Bildschirms angezeigt. Die** Dashcam wechselt in den Standby-Modus und der Bildschirm schaltet sich nach 3 Minuten aus. Die Bewegungserkennung beinhaltet eine Voraufzeichnungsfunktion, die die 10 Sekunden, bevor sich das Objekt bewegt, in das Bewegungserkennungsvideo zusammenfasst.

\*Bei Verwendung des ACC-Hardwire-Kits wechselt die Dashcam sofort nach dem Abstellen des Fahrzeugs in den Parkmodus.

# **Videoaufzeichnungsprozess:**

Wenn die Dashcam erkennt, dass sich das Objekt bewegt, löst sie automatisch die Videoaufzeichnung aus. N5 verfügt über eine 10-Sekunden-Voraufnahmefunktion. Wenn die Bewegungserkennungsaufzeichnung endet, kombiniert die Dashcam das 10-Sekunden-Video vor dem Bewegungserkennungsauslöser mit dem 30-Sekunden-Video, das durch die Bewegungserkennung ausgelöst wird, um ein 40-Sekunden-Video zu bilden Video zur Bewegungserkennung.

**Notiz:** Der Bewegungserkennungsmodus muss aktiviert werden, wenn die Dashcam eingeschaltet ist. Sobald die Dashcam ausgeschaltet ist, funktioniert der Bewegungserkennungsmodus nicht.

# **Niedriger Bitrate Modus**

Wenn die Aufzeichnung mit niedriger Bitrate aktiviert ist, wird das Symbol **Die oder in der unteren rechten Ecke** des Bildschirms angezeigt, je nachdem, ob Sie 1080P 15FPS oder 720P 15FPS wählen.

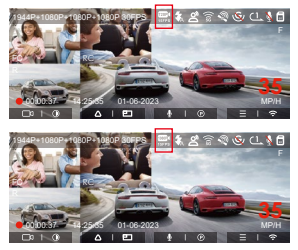

Wenn nach 5 Minuten Aufnahme keine Bewegung erkannt wird, erscheint **oder in der Mitte des Bildschirms**. Die Auflösung aller aktuellen Videos wird für die Aufnahme automatisch auf

1080P 15FPS oder 720P 15FPS umgeschaltet, und die Aufnahmedauer wird entsprechend der aktuell eingestellten Daueraufnhamedauer bestimmt. Wenn die Kamera vibriert oder bewegt wird, wird sie automatisch den Modus verlassen, 5 Minuten warten und wieder eintreten.

**\*(Bei Verwendung des ACC-Hardwire-Kits) Nachdem das Auto geparkt wurde, wechselt die Dashcam sofort in den Parkmodus.**

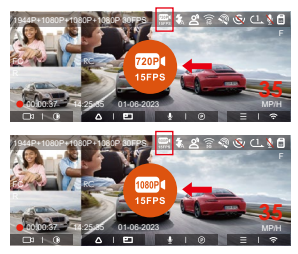

**Notiz:** Die Aufzeichnung mit niedriger Bitrate muss durchgeführt werden, wenn die Kamera eingeschaltet ist. Sobald die Kamera ausgeschaltet ist, funktioniert die Aufzeichnung mit niedriger Bitrate nicht.

# **Modus mit niedriger Framerate**

Wenn Modus mit niedriger Framerate ausgewählt ist, nimmt die Kamera entsprechend der Auswahl von 1FPS/5FPS/10FPS/15FPS auf.Wenn Sie beispielsweise 1 FPS auswählen und die Bildrate der aktuellen Videoauflösung 30 FPS beträgt, generiert der Rekorder ein Video mit 30 FPS pro Sekunde. Der Modus mit niedriger Bildrate kann die Integrität des Videos erheblich bewahren und Speicherplatz auf der Speicherkarte sparen.

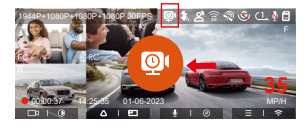

 [Normale Aufnahmezeit = Zeitrafferaufnahmezeit (Sek.) x Aufnahmebildrate FPS x Zeitrafferoption] (Die Zeit sollte in Sekunden umgerechnet werden)

# **Hinweis:**

- Die Zeiteinheit der Berechnungsformel ist Sekunden, daher beträgt die berechnete endgültige normale Aufnahmezeit ebenfalls Sekunden. Wenn Sie es in andere Zeiteinheiten umrechnen müssen, überprüfen und konvertieren Sie es bitte selbst.
- Der Niedrigbildratenmodus ähnelt der Zeitrafferaufnahmefunk-• tion, aber es gibt einen Unterschied im Suffix des Videodateinamens zwischen den beiden.
- Im Niedriger Bildrate Modus benötigt die Kamera außerdem eine stabile Stromversorgung. Sobald die Stromversorgung ausgeschaltet oder erschöpft ist, wird die Kamera heruntergefahren.
- (Bei Verwendung des ACC-Hardwire-Kits) Nachdem das Auto geparkt wurde, wechselt die Dashcam sofort in den Parkmodus.

# **4.2.6 Privatsphäre-Modus**

N5 hat den Privatsphäre-Modus, wenn eingeschaltet, behält die Kamera nur die letzten 3 Daueraufnahmedateien.

Beispiel: Der Benutzer wählt eine 1-Minuten-Daueraufnahme aus, und nach dem Einschalten des Datenschutzmodus wird die Videodatei nach dem Ende der dritten 1-Minuten-Daueraufnahme überschrieben.

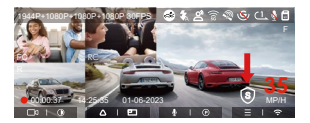

# **Hinweis:**

- Die Datei "Privatsphäre-Modus" wird im Ordner "Normal" gespeichert, und der Dateiname lautet "S".
	- Zum Beispiel: 20210128\_140633\_0006\_S\_A.MP4;
- Schalten Sie die Daueraufnahme aus, und der Privatsphäre-Modus kann nicht gestartet werden.
- Beim Offnen des Privatsphäre-Modus formatieren Sie bitte zuerst die Speicherkarte.

•Im Privatsphäre-Modus werden manuell gesperrte Videodateien im Ereignisordner gespeichert, und der gespeicherte Dateiname ist derselbe wie der Name der Notfallvideodatei.

#### **4.2.7 Kilometerstatistik**

N5 Dashcam zeichnet und analysiert die Fahrzeit, Fahrkilometer, Höhe, Fahrgeschwindigkeit und andere Informationen des Benutzers durch die GPS-Informationen des Fahrvorgangs. Benutzer können Kilometerdateien über die APP exportieren. Benutzer können die Echtzeitvorschau in APP herunterladen und lokal speichern.

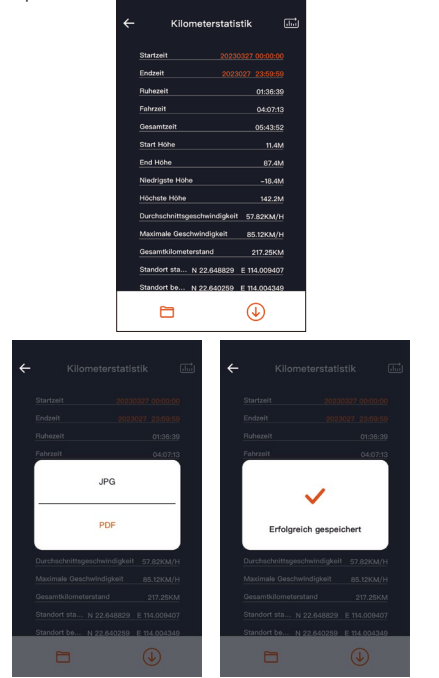

# **4.2.8 Spracherkennung**

Benutzer können der Dashcam durch Spracherkennung Sprachbefehle geben, wie z. B. Take Photo, Turn On Wi-Fi , Turn Off Wi-Fi, Lock The Video usw. Derzeit unterstützte Sprachen sind Englisch, Japanisch, Russisch und Chinesisch. Detailliertere Sprachbefehle finden Sie unter System Einstellung >Sprachinhalt.

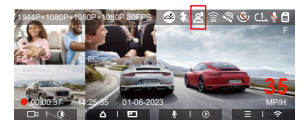

Die Spracherkennung hat Optionen wie Aus/Niedrige Empfindlichkeit/Standard/Hohe Empfindlichkeit.

# **4.2.9 GPS-Funktion**

GPS ist standardmäßig aktiviert und die Kamera empfängt GPS-Signale über die GPS-Halterung. Es kann die Uhrzeit und das Datum in Ihrer Nähe automatisch korrigieren und den Ort aufzeichnen, an dem das Video aufgenommen wurde, sowie die Geschwindigkeit des Autos zu diesem Zeitpunkt.

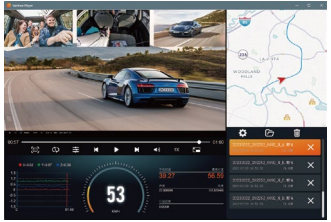

# **Hinweis:**

- Die GPS-Verbindung wird innerhalb von 1 Minute nach dem Einschalten des Geräts hergestellt. Wenn die GPS-Verbindung nicht innerhalb von 1 Minute erfolgreich ist, überprüfen Sie bitte, ob die GPS-Funktion des Gerätes eingeschaltet hat, ob die GPS-Halterung richtig angeschlossen ist und Ihre Umgebung (Tiefgarage, dicht besiedeltes Wohngebiet, U-Bahn, Tunnel usw. ) wirkt sich auch auf den Empfang des GPS-Signals aus.
- GPS-Informationen werden in dem von Ihnen aufgenommenen •

Video aufgezeichnet. Um es anzuzeigen, laden Sie bitte die VANTRUE APP und den VANTRUE GPS Player herunter und installieren Sie sie (zum Download verfügbar auf www.vantrue. net).

# **4.2.10 Automatische GPS-Zeitkorrektur**

Die automatische GPS-Korrekturzeiteinstellung der Dashcam ist standardmäßig aktiviert. Sie können GMT-08:00 auswählen, indem Sie Ihre Zeitzone auswählen, z. B. Los Angeles. Wenn Sie die Zeitzone Ihres Standorts nicht kennen, können Sie sich über WLAN mit der Vantrue Cam APP verbinden und bestätigen, dass die automatische Zeitanpassungsfunktion in der APP aktiviert ist.

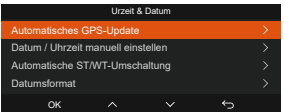

**Notiz:** Die automatische GPS-Zeitkorrektur muss die richtige Zeitzone einstellen

# **4.2.11 Wiedergeben und Löschen von Dateien**

a. Anzeigen von Dateien auf der Kamera

Nachdem Sie auf "Dateien" geklickt haben, geben Sie einen beliebigen Ordner ein, nachdem Sie den Videoordner geöffnet haben, können Sie  $\sqrt{v}$  drücken, um die nächste Datei auszuwählen, und drücken $(v)$ , um die Datei während der Wiedergabe zu löschen.

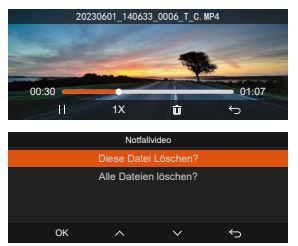

#### - Videos löschen

Löschen Sie das Video auf der Kamera. Drücken Sie die Notfallstaste in der Benutzeroberfläche zum Durchsuchen von Dateien, um das Menü, Löschen" aufzurufen.

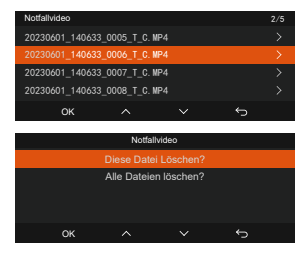

- b. Anzeigen von Dateien auf einem Computer
- 1. Verbinden Sie über das mitgelieferte USB-C Datenkabel die Kamera und dem Computer.

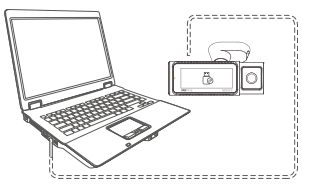

Nachdem die Verbindung erfolgreich hergestellt wurde, 2. erscheint  $\frac{m}{\sqrt{2}}$  auf dem Display der Kamera, um Daten zu übertragen, und dann können Sie die Videodateien im Computerordner durchsuchen.

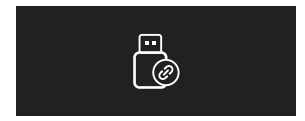

3. Je nach Computersystem verschiedener Benutzer wird die Kamera nach dem Anschließen an den Computer als Wechseldatenträger oder Wechselordner auf dem Computer angezeigt.

- 4. Um die Datei auf dem Computer anzuzeigen, können Sie direkt mit der rechten Maustaste klicken, um das Menü zu öffnen und sie zu löschen.
- 5. Sie können auch einen USB-Kartenleser verwenden, um die Speicherk arteninformationen zu lesen.
- c. View auf "Vantrue Cam" APP

Nachdem die Kamera erfolgreich über WLAN mit dem Mobiltelefon verbunden wurde, kann sie Dat.

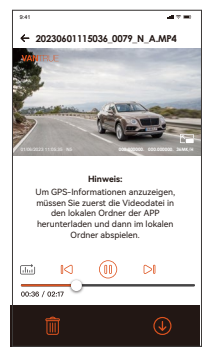

#### **Hinweis:**

- Videowiedergabe in APP oder Download auf SD-Karte, es wird kein Netzwerkverkehr verbraucht.
- Videodateien müssen in einen lokalen Ordner heruntergeladen und abgespielt werden, bevor GPS-Trackinformationen angezeigt werden können. Gleichzeitig müssen Sie das WLAN des Fahrtenschreibers trennen, da sonst die GPS-Informationen leer sind.

# **4.2.12 Aktualisieren der Firmware**

Upgrade-Methode 1: Datei-Upgrade

Nachdem Sie die neueste N5-Software von der offiziellen VANTRUE-Website heruntergeladen haben, legen Sie die Dateien im Stammverzeichnis der Speicherkarte ab und setzen Sie die Speicherkarte dann wieder in die Kamera ein. Nachdem die Kamera an die Stromquelle angeschlossen wurde, wird sie automatisch aktualisiert.

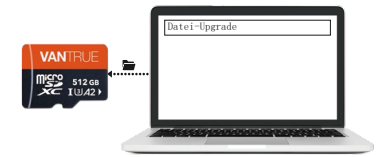

Upgrade-Methode 2: OTA(OvertheAir) FirmwareUpdate Nachdem Sie die APP geöffnet haben, erhalten Sie den Dashcam-Software-Update-Push. Nachdem das Upgrade bestätigt wurde, springt es zur OTA-Upgrade-Oberfläche und führt das Upgrade gemäß den Richtlinien durch.

# **Notiz:**

- Ob es sich um ein Datei-Upgrade oder ein OTA-Upgrade handelt, das N5 muss an die Stromversorgung angeschlossen sein.
- OTA-Upgrade-Download-Upgrade-Datei, muss den Datenverkehr verwenden.

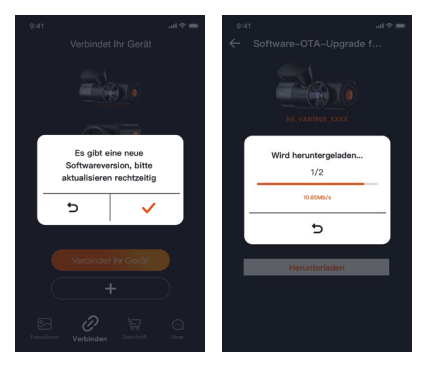

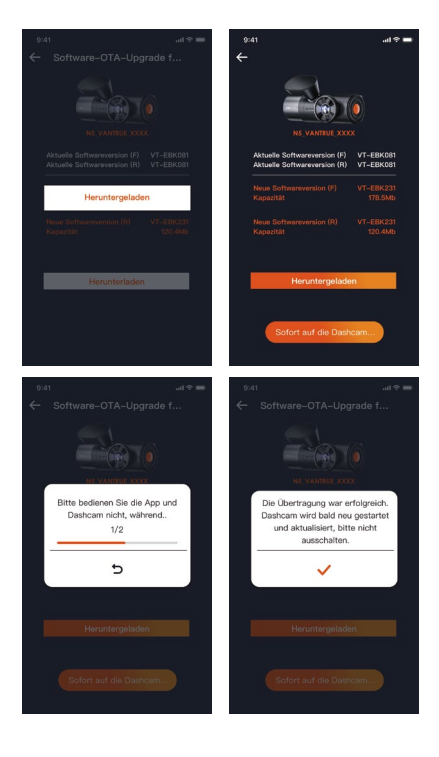

# **5. Spezifikation**

Damit die Benutzer ein besseres Produkterlebnis haben, werden wir das Produkt aktualisieren, und die Produktspezifikationen können sich ohne vorherige Ankündigung ändern.

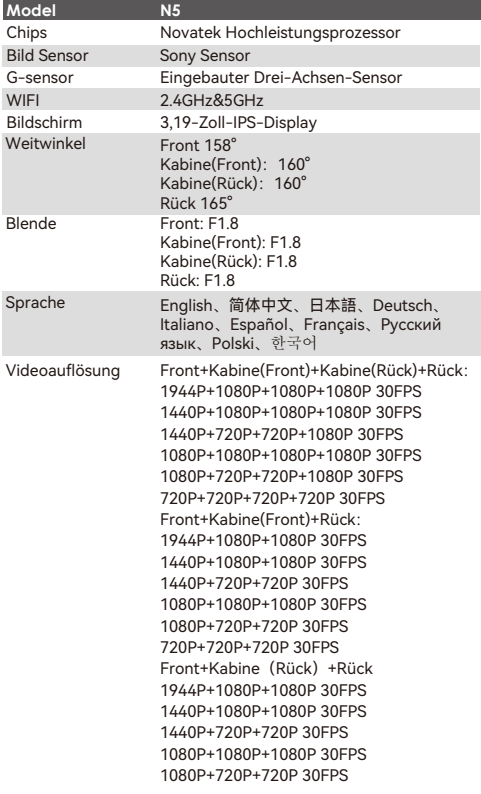

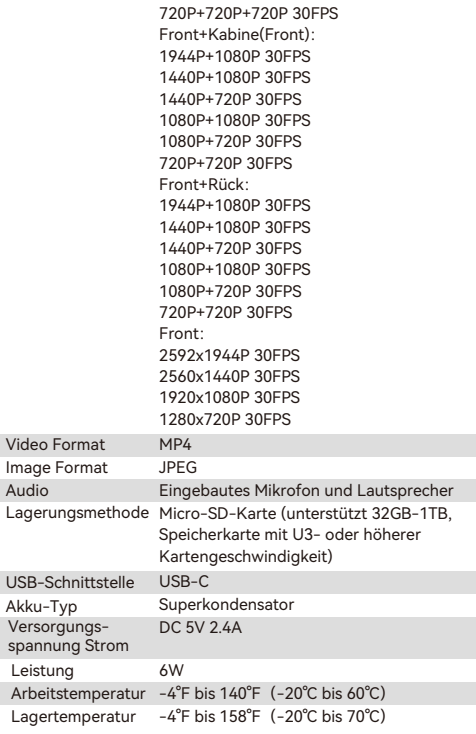

# **6. Hinweis**

- Aufgrund unterschiedlicher Fahr- und Fahrzeugumgebungen werden einige Funktionen möglicherweise nicht unterstützt.
- Die Produkt-Firmware wird von Zeit zu Zeit aktualisiert, Sie können auf die offizielle Mitteilung achten.
- Dieses Produkt garantiert nicht, dass alle Unfallbilder gespeichert werden können. Bei geringfügigen Kollisionen wird der Kollisionssensor nicht aktiviert, sodass das Bild möglicherweise nicht in einem speziellen Ordner gespeichert wird.
- Achten Sie darauf, das Gerät auszuschalten, wenn Sie die Speicherkarte einsetzen oder entfernen.
- Für eine stabile Produktnutzung formatieren Sie die Speicherkarte mindestens einmal alle zwei Wochen.
- Die Speicherkarte hat eine gewisse Lebensdauer, und eine langfristige Verwendung kann zu einem Ausfall der Datenaufzeichnung führen. In diesem Fall wird empfohlen, eine neue Speicherkarte zu kaufen, da das Unternehmen nicht für die Zerstörung von Daten verantwortlich ist, die durch
- langfristige Verwendung verursacht werden. Installieren und verwenden Sie dieses Produkt nicht, während das Fahrzeug läuft.
- Setzen Sie dieses Produkt keinen starken Stößen oder Vibrationen aus, um das Produkt nicht zu beschädigen, was zu Fehlfunktionen oder Unbrauchbarkeit führen könnte.
- Verwenden Sie keine Lösungsmittel oder chemischen Reinigungsmittel, um dieses Produkt zu reinigen.
- Der Temperaturbereich der Arbeitsumgebung dieses Geräts •liegt zwischen -20 °C und 60 °C. Das Überschreiten dieses Bereichs kann zu Produktausfällen führen.
- Stellen Sie das Produkt nicht in eine offene Flamme oder verwenden Sie es an einem Ort mit hoher Temperatur und Feuchtigkeit, da es sonst zu Gefahren wie Stromschlag und Kurzschluss kommen kann.
- Es ist verboten, kurzgeschlossene, zerlegte oder modifizierte Autoladegeräte zu verwenden, da dies sonst zu Verletzungen, Stromschlägen, Bränden und anderen Gefahren führen kann.
- Zerlegen oder modifizieren Sie dieses Produkt nicht ohne Genehmigung, um Schäden, Hitzeentwicklung und Feuer zu vermeiden.
- Bitte verwenden Sie dieses Produkt so, wie es gesetzlich erlaubt ist.

# **7. Garantie**

Auf die VANTRUE® N5 On Dash Dashcam erhalten Sie volle 12 Monate Garantie. Wenn Sie Ihr Produkt auf unserer offiziellen Website (www.vantrue. net/register) registrieren, können Sie die Garantie auf 18 Monate genießen.

# **Unterstützung**

Wenn Sie Fragen zu Ihrem Produkt haben, zögern Sie bitte nicht, uns unter support@vantrue.net zu kontaktieren oder uns eine Nachricht über die Live-Chat-Box auf www.vantrue.net zu senden. Anfragen werden in der Regel innerhalb von 12-24 Stunden beantwortet.

#### **Ihre Meinung zählt**

VANTRUE® ist fest entschlossen, unsere Produkte, Dienstleistungen und Benutzererfahrung ständig zu verbessern. Wenn Sie Ideen haben, wie wir noch besser werden können, freuen wir uns über Ihr konstruktives Feedback und Ihre Vorschläge. Kontaktieren Sie uns noch unter support@vantrue.net.

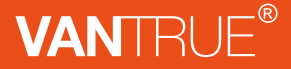

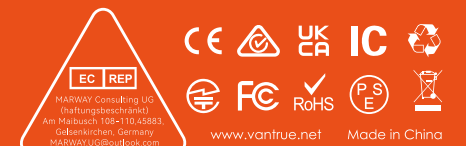